お客様各位

株式会社日立ソリューションズ Palo Alto Networks 製品ユーザーサポート

## Customer Support Portal サイトへのログインに多要素認証が必須となるお知らせ (9/16 改訂版)

平素は Palo Alto Networks 製品ユーザーサポートをご利用くださいまして誠にありがと うございます。この度、Palo Alto Networks 社より、Customer Support Portal サイト(以 降は CSP サイト)へのログインに多要素認証が必須とされておりますので、以下の通りご連 絡いたします。

1. 概要

2022 年 5 月 31 日 午前 8 時(PDT)より CSP サイトへのログインに多要素認証が必須 となっております。この変更以降に始めてログインする際には多要素認証セットアッ プが表示されます。後ほど認証方法を再設定することも可能です。

使用可能な認証方法は以下の通りです。

- 電子メールを用いたパスコード認証
- Okta Verify
- ⚫ Google Authenticator

上記の内、電子メールを用いたパスコード認証を設定した際のログイン手順につきま して次項に記載しておりますのでご参照ください。

- 2. 多要素認証のログイン手順(電子メールを用いる場合)
	- ① CSP サイト(https://support.paloaltonetworks.com/Support/Index)にアクセス。
	- ② 右上の「Sign in」をクリック。
	- ③ ユーザ名(メールアドレス)を入力して「Next」をクリック。
	- ④ パスワードを入力して「Sign In」をクリック。
	- ⑤ パスコード送信画面が表示されます。 「コードを送信してください」をクリック。

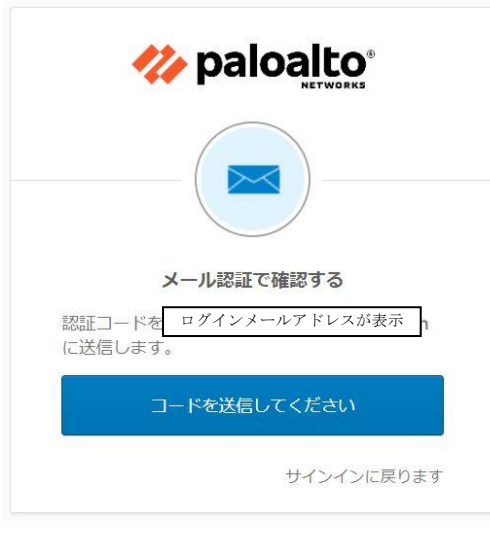

図 1 パスコード送信画面

⑥ 以下画像のパスコード入力画面が表示されます。

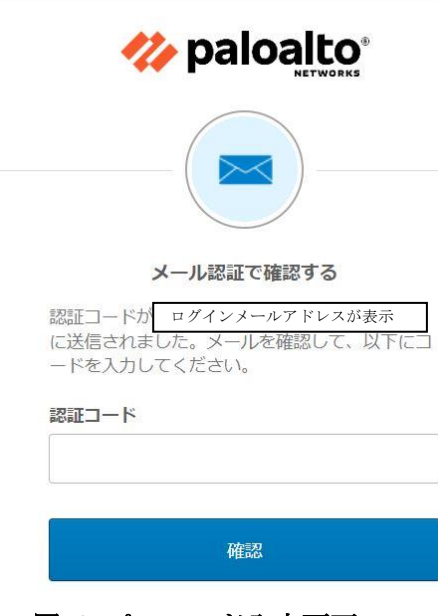

- 図 2 パスコード入力画面
- ⑦ ③で入力したメールアドレス宛にパスコードが送信されます。

送信元:noreply@auth.paloaltonetworks.com

件名 :New Authentication Request from Palo Alto Networks

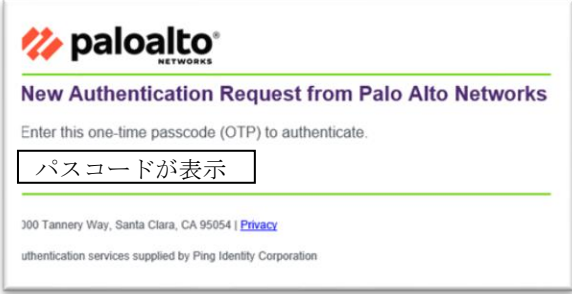

図 3 パスコード送信メールの例

- ⑧ ⑤パスコード入力画面にパスコードを入力して「サインオン」をクリック。
- ⑨ 認証済みと表示されログインが成功します。

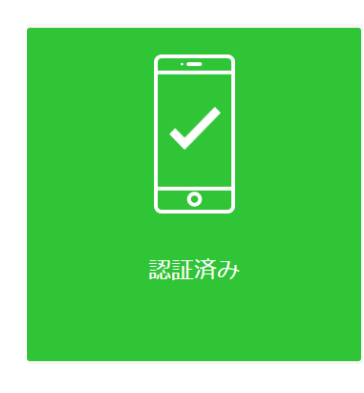

図 4 認証成功の画面

3. 多要素認証方法の再設定手順 設定手順については下記 Palo Alto Networks 社ページの「Configure 2FA Methods」 をご参照ください。また、本件に関する詳細についても掲載されております。

TWO FACTOR AUTHENTICATION FOR CUSTOMER SUPPORT PORTAL [https://knowledgebase.paloaltonetworks.com/KCSArticleDetail?id=kA10g000000Cl](https://knowledgebase.paloaltonetworks.com/KCSArticleDetail?id=kA10g000000ClN9CAK&lang=en_US) [N9CAK](https://knowledgebase.paloaltonetworks.com/KCSArticleDetail?id=kA10g000000ClN9CAK&lang=en_US)

以上